## 迪普 SSL VPN 使用指南

## 特别提醒:

## 1、不要使用 360 安全浏览器,否则 SSL VPN 不能正常工作;

2、在进行操作之前,要先关闭 Windows 系统自带的防火墙,否则 SSL VPN 将不能正常 工作。

关闭 Windows 防火墙的操作步骤截图如下(以 Win7 为例):

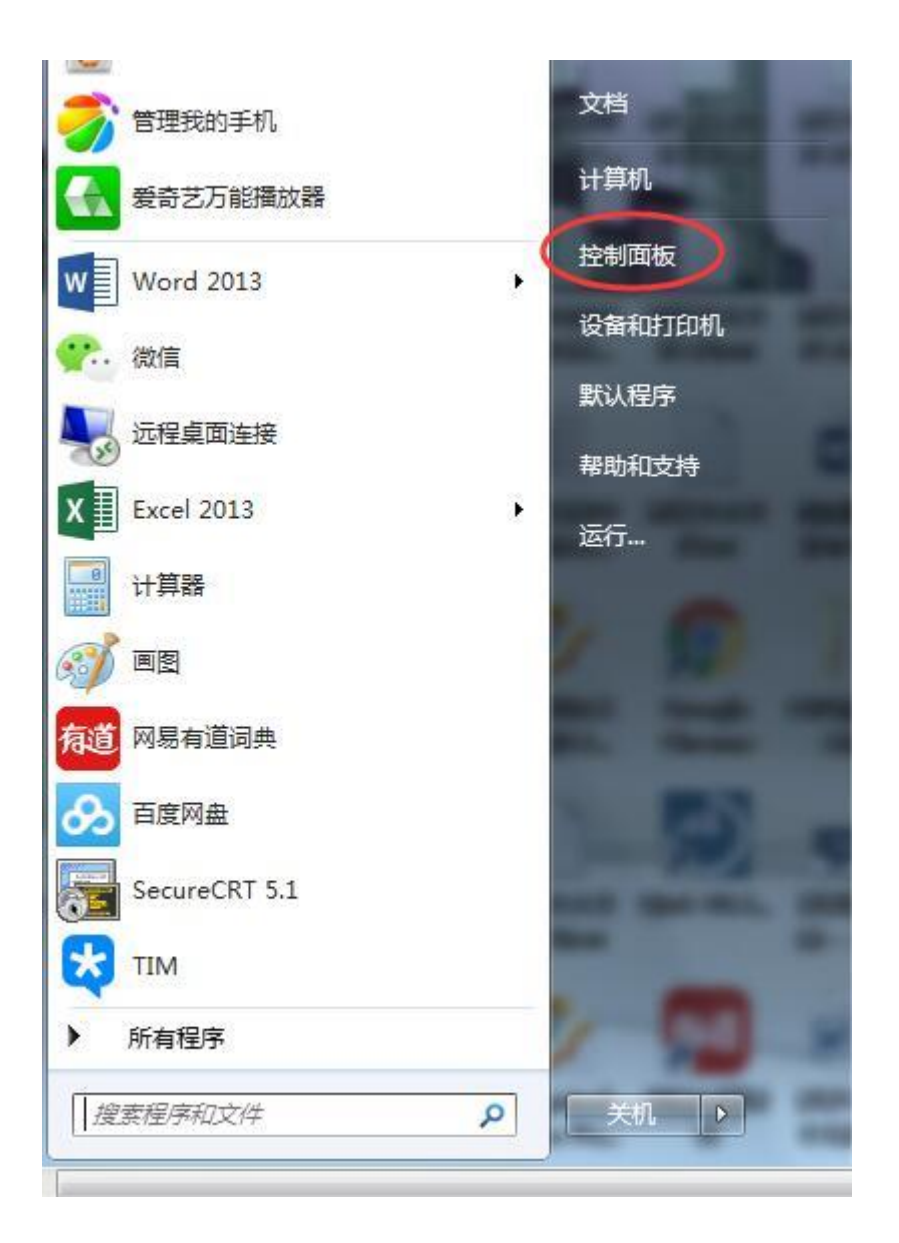

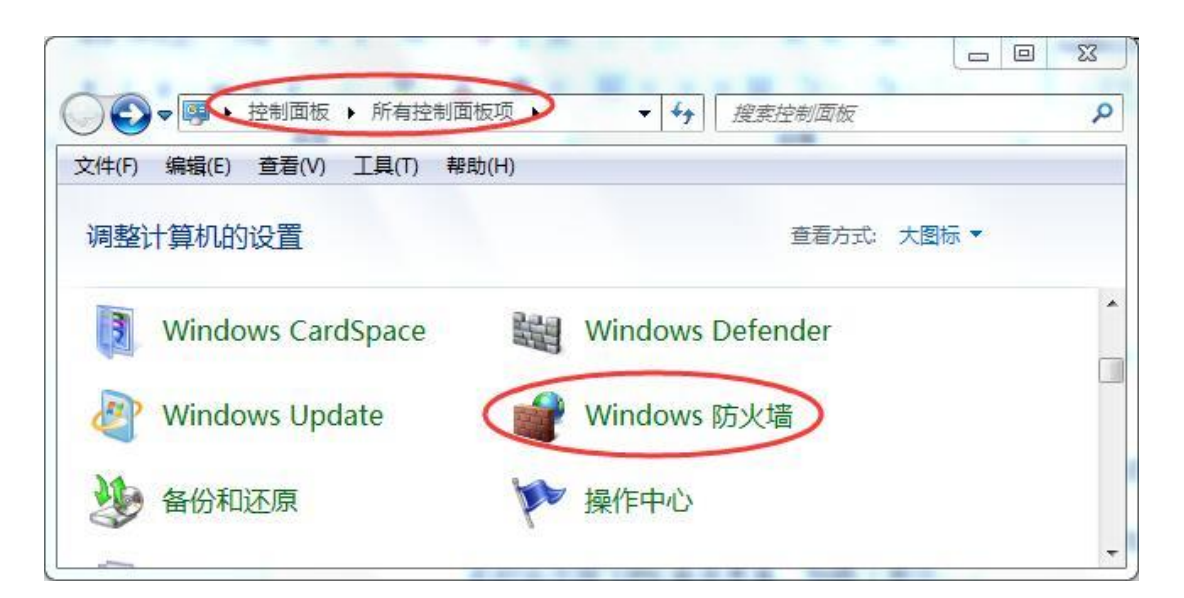

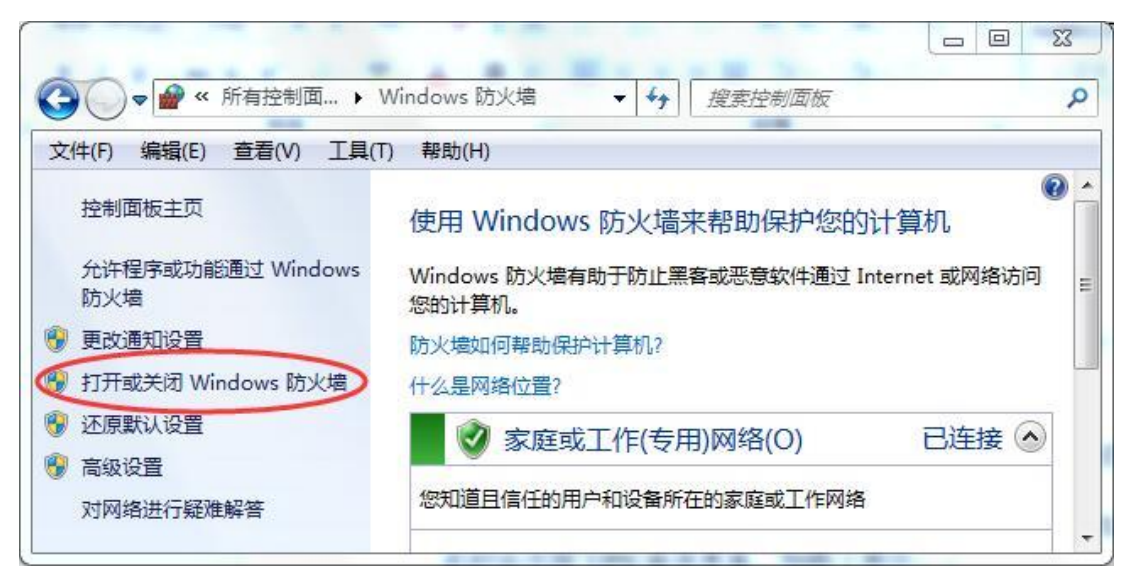

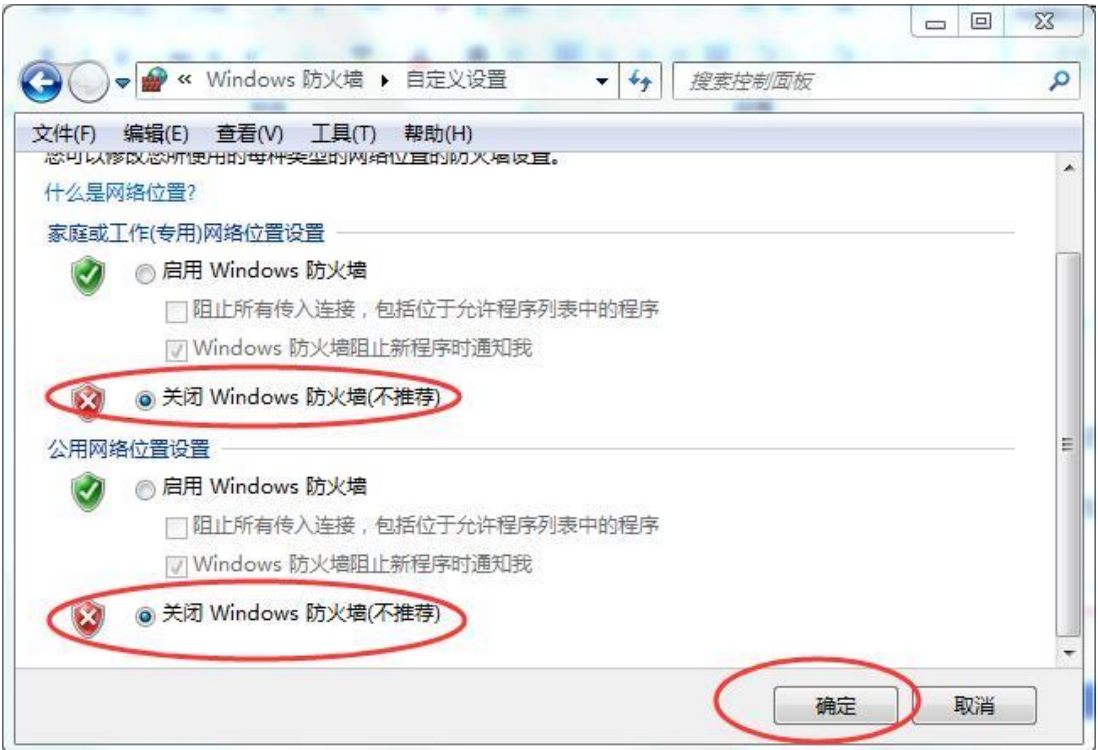

## **Windows** 防火墙关闭以后,就可以正式开始使用 **SSL VPN** 进行连接了,具体操作步骤 如下:

1、打开浏览器, 在地址栏中输入 [https://218.1.19.86:6443](https://218.1.19.86:6443/), 如图 1 所示, 并回车确认, 此时会出现 VPN 登录界面, 如图 2 所示。

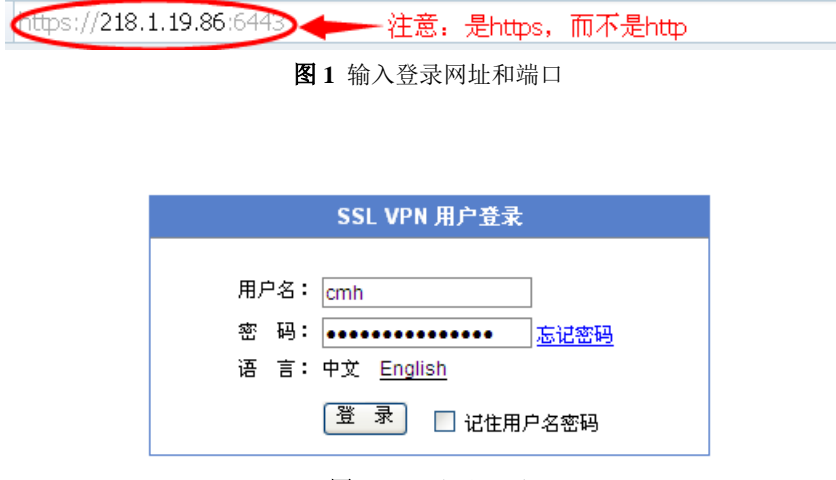

图 **2** VPN 登录界面

2、在如图 2 所示界面中输入正确的用户名、密码,点击"登录"按钮登录。登录进去 以后,会出现如图 3 所示界面。

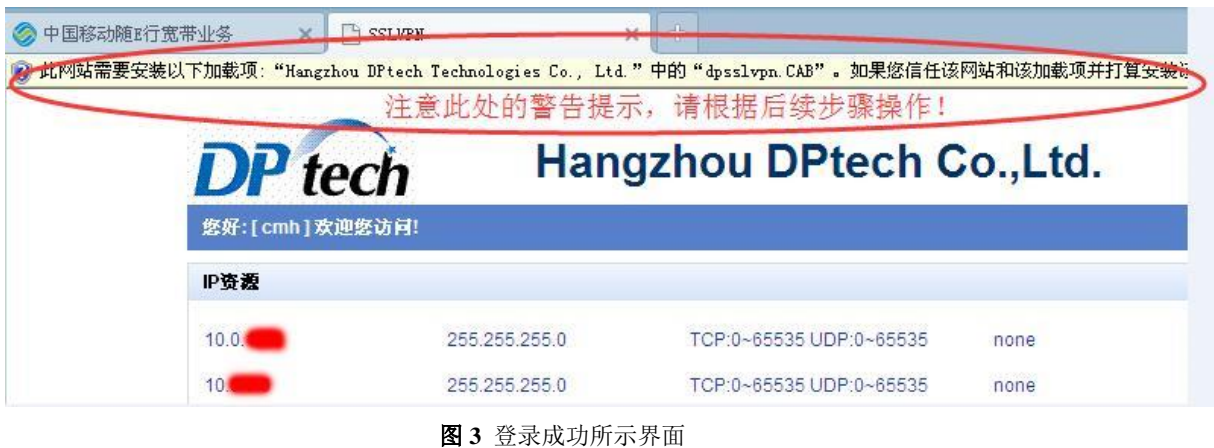

3、如果是首次登录迪普 SSL VPN, 则会出现安装特定加载项(其实该加载项就是 DPtech SSLVPN Client)的提示,如图 3 上部所示。单击该提示, 安装特定加载项, 如图 4 所示。

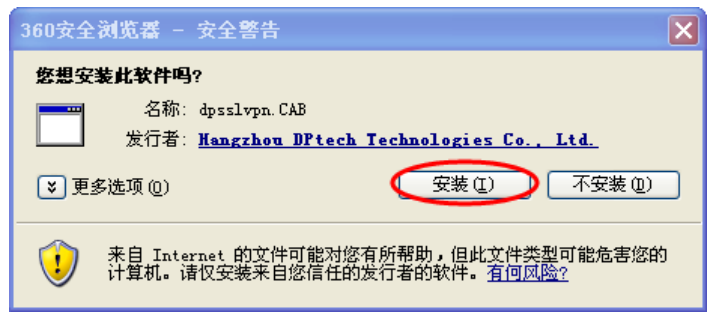

图 **4** 安装加载项

4、安装加载项的过程中,会出现如下界面,如图 5 所示。

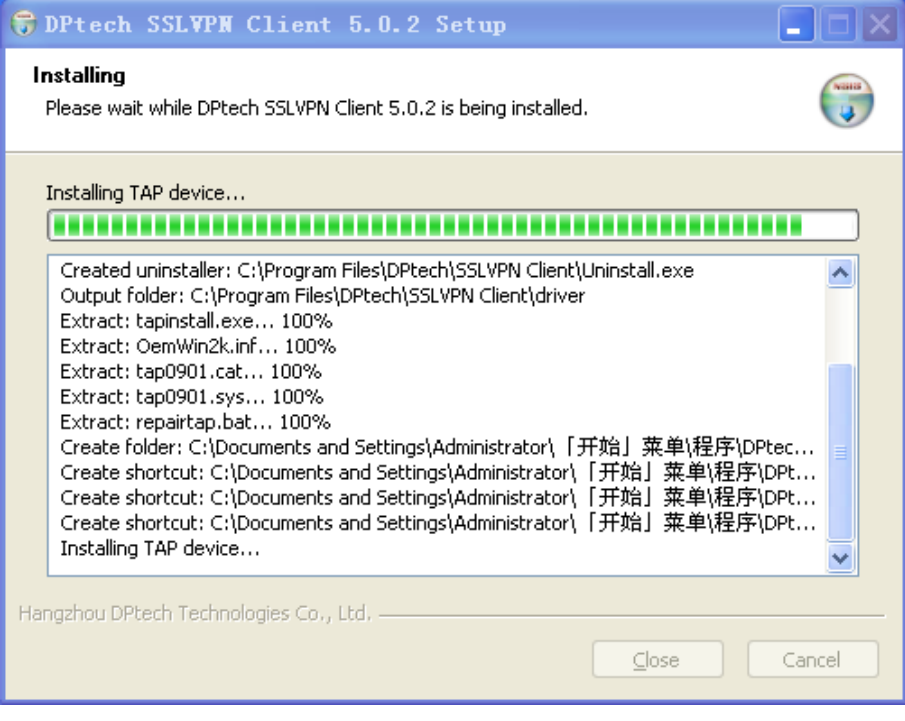

图 **5** 加载项安装过程中的一个界面

5、加载项安装完毕,会在任务栏右下角出现特定图标,如图 6 所示。

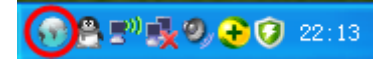

图 **6** 加载项安装完成后,任务栏右下角出现的图标

6、单击如图 6 所示任务栏右下角的图标,会出现如图 7 所示"迪普科技 SSL VPN 客户 端"界面。

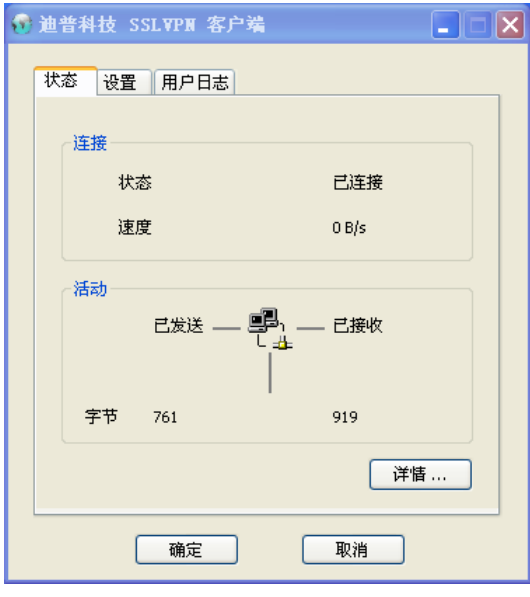

图 **7** "迪普科技 SSL VPN 客户端"界面

7、此时就可以像身在学校时一样对特定内网资源进行访问了,如图 8 所示。

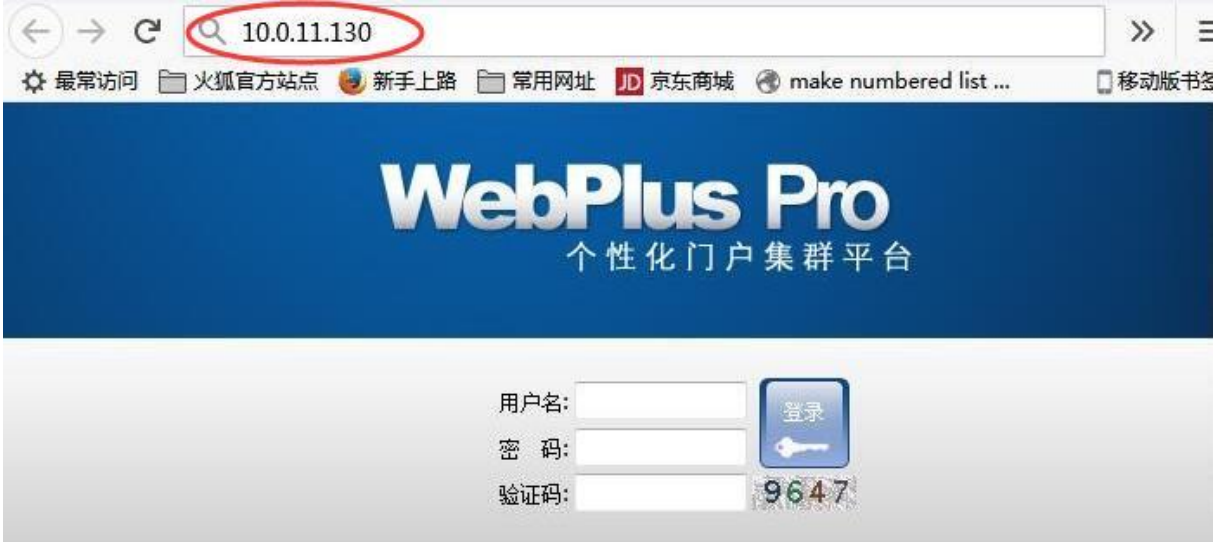

图 **8** 对特定内网资源进行访问

(完)